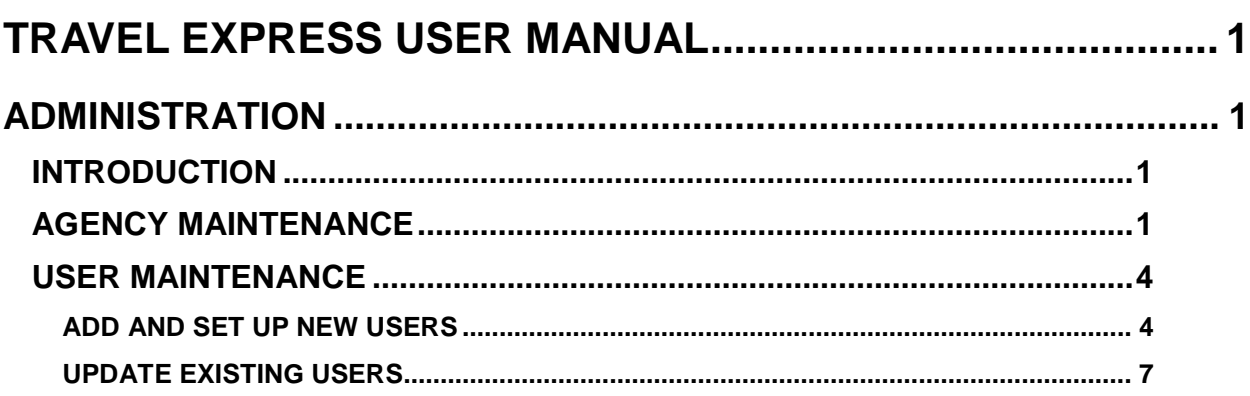

# <span id="page-1-0"></span>**TRAVEL EXPRESS USER MANUAL**

# <span id="page-1-1"></span>**ADMINISTRATION**

## <span id="page-1-2"></span>**INTRODUCTION**

There are two parts to Travel Express Administration - **Agency** maintenance and **User Maintenance**. First, complete your **Agency Maintenance** to set up the Request and Voucher approval levels, set mileage reimbursement rates, etc. Second, complete your **User Maintenance** to add new users, assign role to users, assign approval PCAs or Indexes to approvers, and mark users as active or inactive in the application. You can also update your agency settings and add, remove, or change the settings of your users.

### <span id="page-1-3"></span>**AGENCY MAINTENANCE**

- 1. From the Travel Express main menu, select **Administration**, and then click the **Agency** tab.
- 2. Click the **BFY** drop down menu to select the current budget fiscal year. The BFY determines the ability of the application to look up and validate fiscal codes such as the TC, PCA, Index, etc.
- 3. Click the drop down menus for **Request Approval Levels** or **Voucher Approval Levels** to create the number of approval levels needed.
	- a. You can create up to **three levels**. The levels are organized in a hierarchy, meaning that a request or voucher must be approved by the first level before it can be approved by the second.
	- b. If your agency does not want users to create Requests at all, set the number of **Request Approval Level**s to 0. Then, requests would not available in the application. If your agency has been using requests, and then you set the approval levels to zero, any existing requests will no longer be seen in Travel Express. Users would have to resubmit a voucher instead.

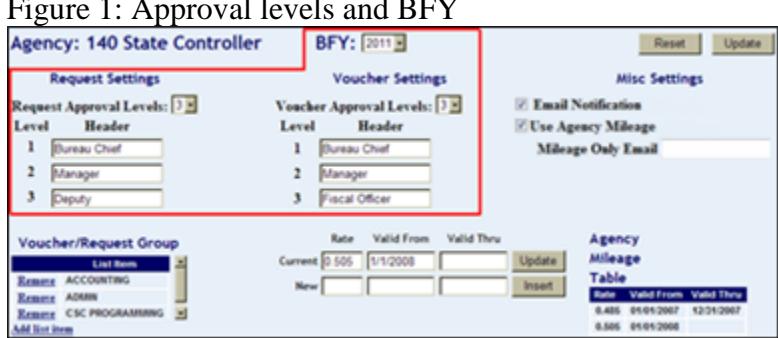

#### Figure 1: Approval levels and BFY

4. Type names for the request and voucher approval levels in the **Header** fields. These will be the names of the approval levels that users will see on the Travel Express screens and the names of the approval levels in Travel Express reports. Do not use special characters or symbols, including **&**, **'**, **"**, **<**, and **\**.

Be sure not to change the approval levels after requests or vouchers have been submitted.

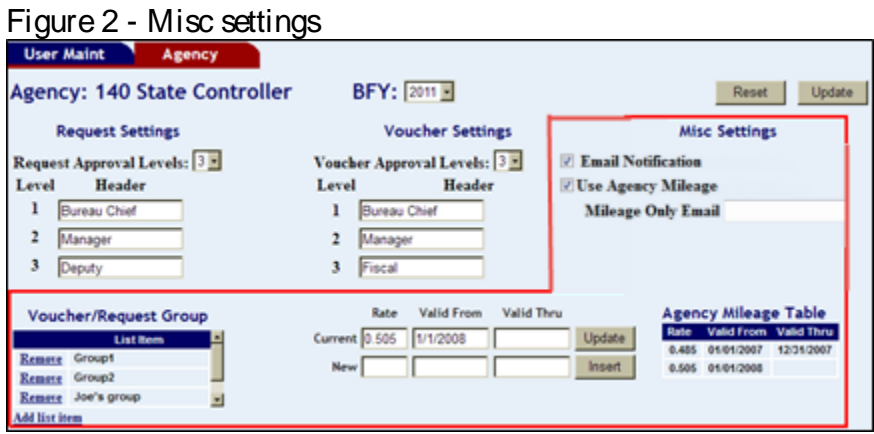

- 5. Check the **Email Notification** checkbox if you want to enable e-mail notifications. (This e-mail notification is not related to the **Mileage Only Email**.)
	- a. The Approver will be notified when a request or voucher is ready for approval, and the person who created it (the user/traveler or their proxy) will be notified when their request or voucher is 'final approved', disapproved, or routed back for further action.
	- b. When there are several Approvers and levels, the person that creates a request or fiscal codes a voucher can select a specific an approver to route it to. The approver should receive the email notification. When that approver routes it to the next approver, that second approver would get the email notification.
	- c. When there are several Approver levels, a person in approval level 2 has the ability to approve requests or vouchers that are awaiting approval level 1. Whether or not they should is up to your agency or to unique circumstances when it may be required.
- 6. If your agency will be using **Mileage Only Vouchers**, you can enter the e-mail address of the Fiscal Coder in the **Mileage Only Email** field. The Fiscal Coder will receive an e-mail notification when a voucher is ready for them.
	- o You can use a group e-mail address or an individual person's e-mail address. The e-mail will include "Mileage Only Travel Voucher" in the body, so, depending on your mail client, you could create a mail rule to forward these notifications.
- o You do not need to check the Email Notification checkbox to use Mileage Only Email notification. You can use both standard and mileage only notifications.
- 7. By default, the Board of Examiner's mileage reimbursement rate will be used. [See](http://www.sco.idaho.gov/web/sbe/sbeweb.nsf/pages/trvlpolicy.htm)  [the State Travel Policy for details.](http://www.sco.idaho.gov/web/sbe/sbeweb.nsf/pages/trvlpolicy.htm) To use your agency-determined mileage rate, check the **Use Agency Mileage** checkbox. The rate will be displayed in the Agency Mileage Table.
	- o To stop using the current rate on a specific date, enter the date in the **Valid Thru** field of the **Current** rate and then click **Update**.
	- o The **Valid Thru** field on the **New** rate will then be populated with the next day's date.
	- o Enter the desired rate in the **Rate** field of the **New** rate, and then click **Insert**. If the agency rate is greater than the Board of Examiner's rate, Travel Express will use the Board of Examiner's rate.
- 8. If desired, create a **Group** or groups which can be applied to requests or vouchers when they are created. **Group** is an optional tag to help filter or categorize the requests or vouchers so they can be more easily found, or used for creating reports. For example, you could create a group for a PCA code, a specific region, or a specific department name.
	- a. Click Add list item.

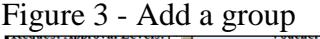

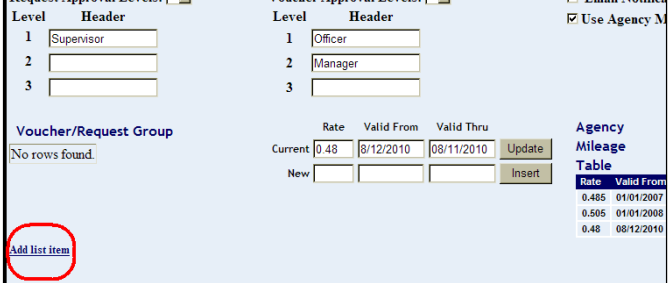

b. Type the name of the group (do not use special characters or symbols, including **&**, **'**, **"**, **<**, and **\**), and then click **Save**.

Figure 4 - Name of the group

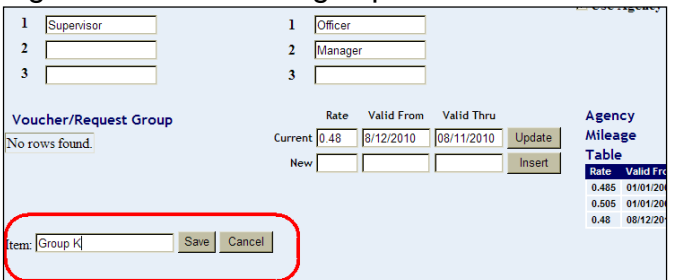

c. Click **Update**. Click **Remove** to delete a group.

#### Figure 5 - Update agency setting

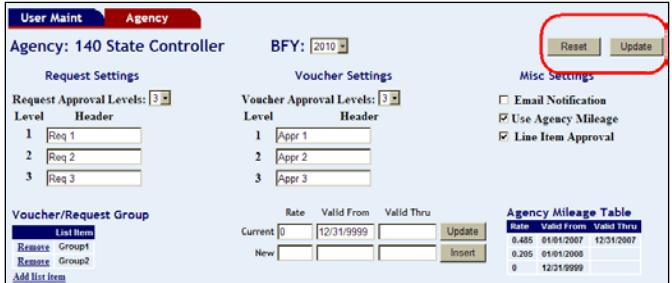

9. Click the **User Maint** tab to continue with setting up users.

### <span id="page-4-0"></span>**USER MAINTENANCE**

### <span id="page-4-1"></span>**ADD AND SET UP NEW USERS**

- 1. Select **Administration** from the Travel Express main menu, and then click the **User Maint** tab.
- 2. Click **Find New User**.
- 3. Type the last name or first name of the user, or the first few letters of either name, in the **Last Name** or **First Name** field.
	- o To add an employee from another agency, type the last and/or first name and enter their agency number in the **Agency** field. Do not add an employee from your agency to another agency number.
	- o To add a non-state employee, enter the person as a vendor (I: Individual/Sole Proprietor with a suffix of 00) in Vendor Maintenance, then send the user's name and e-mail address to [dsahelpline@sco.idaho.gov.](mailto:dsahelpline@sco.idaho.gov)
	- o If the user's last name is hyphenated or has an apostrophe, try using just the first name in the lookup.
- 4. Click **Find**. If the user cannot be found, contact your payroll administrator to make sure that the user has been added to state payroll records.
- 5. Click **Select** next to the user's name to add and then click **OK** to confirm adding the user.

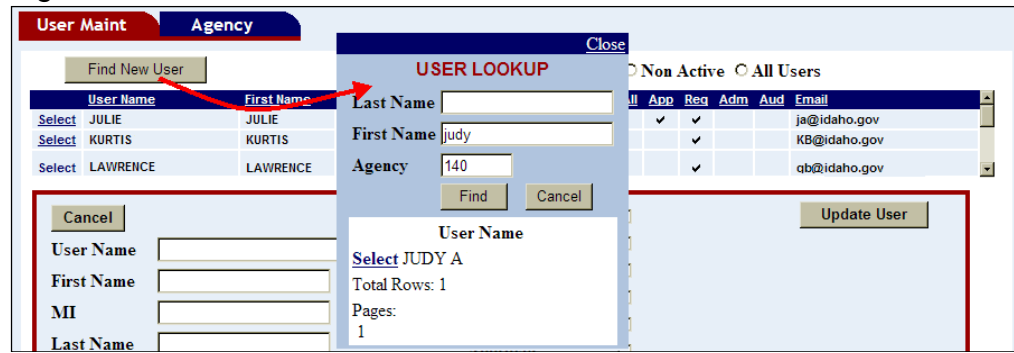

#### Figure 6 - Find a new user

- 6. Click the appropriate roles to assign to the user:
	- o **Administrator**. Full administrative functions. It is recommended to have at least two users added for this role so that one can serve as a backup.
	- o **Request Approver** Select the request approver level to assign to the user.
	- o **Proxy** (the user can create requests and vouchers for other people. See below.)
	- o **Fiscal Coder** Adds fiscal coding to vouchers.
	- o **Approver** Select the voucher approver level to assign to the user. (You must then either assign specific PCAs or Indexes to approve, or select **Approves for all PCA/Index codes**. See below.)
	- o **Auditor** (an Auditor added from another agency will only see the View/Edit Request and View/Edit Voucher menus, even if you add them as Approver, Coder, etc.)

Figure 7 - User settings

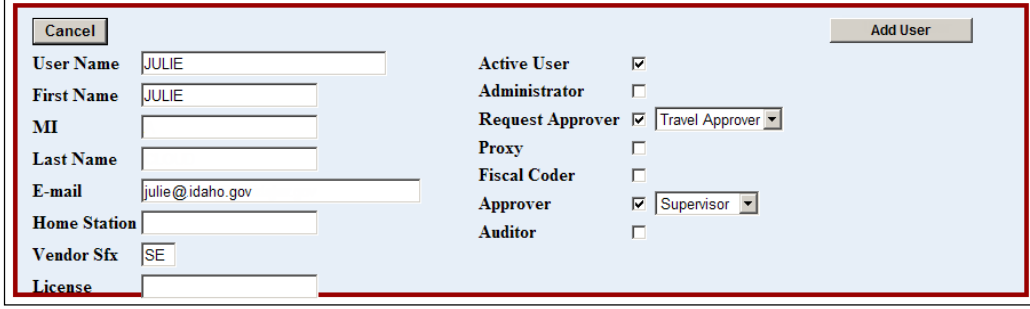

- 7. The Vendor suffix will default to SE if that is the suffix for the user on the Vendor Edit Table. Change the Vendor suffix in the Vendor Sfx field, if necessary. If the vendor suffix for the user is not SE, typically it will be 00, but could be 01, 02, etc.
- 8. Add the user's License plate number, if needed. This will be added automatically to the Personal Vehicle field on a request or voucher when one is created.
- 9. Click **Add User**.
- 10. If the user is a voucher Approver, you must assign all or specific PCAs or Indexes for which they will be authorized to approve or assign the approver to approve all PCA/Indexes.

To assign *all* PCAs or Indexes:

- a. Check **Approver** and then select the **Approval level** (depending on the number of levels you have defined.)
- b. Check the **Approves for all PCA/Index** codes check box.
- c. Click Update User.

To assign *specific* PCAs or Indexes:

- a. Check **Approver** and then select the **Approval level** (depending on the number of levels you have defined.)
- b. Click Update User.
- c. Check the **check boxes** next to the PCAs or Indexes to be assigned.
- d. Click the **right arrow** to assign the PCAs or Indexes to the user.
- e. Click **Update User**.

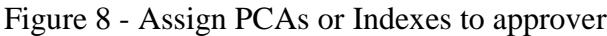

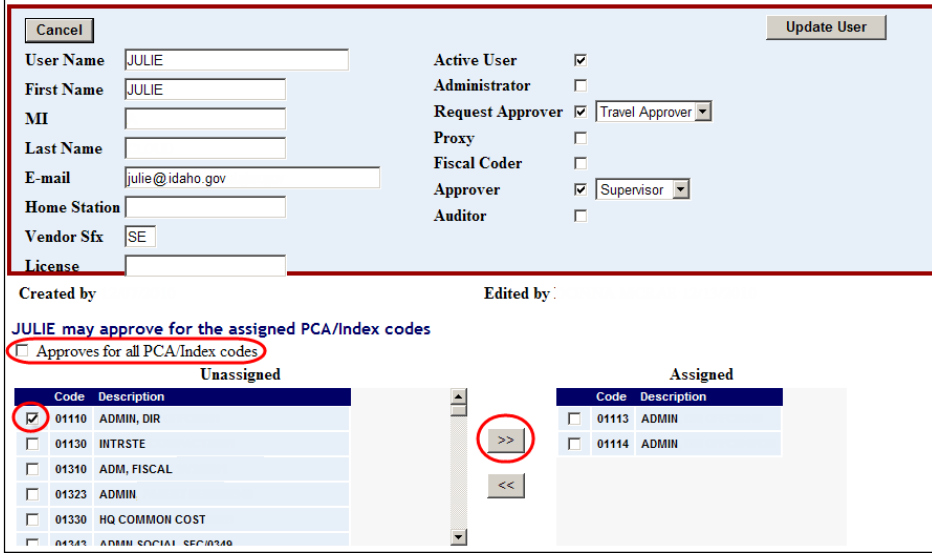

- 11. A **Proxy** can create requests or vouchers for other people and will have access to their requests and vouchers in Travel Express. Click the check box next to **Proxy**.
	- a. Click the check box next to a name in the list of unassigned users.
	- b. Click the arrow to assign the user(s) to the proxy.
	- c. Click Update User.

#### Figure 9 - Add proxy names

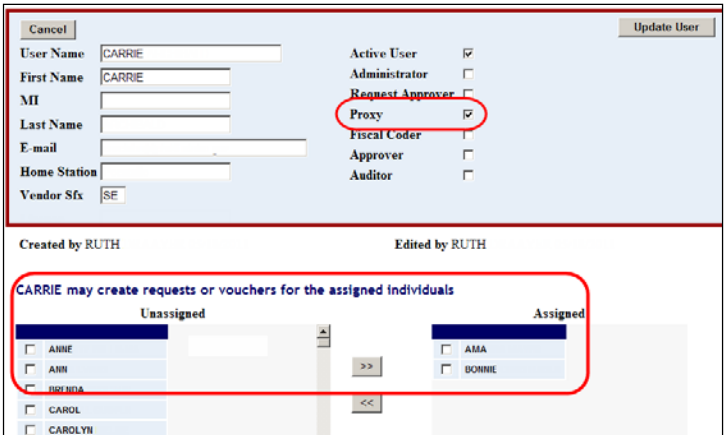

d. Continue adding users. When finished, click **Travel Express Menu** or **Logoff**.

### <span id="page-7-0"></span>**UPDATE EXISTING USERS**

Select **Administration** from the Travel Express main menu, and then click the **User Maint** tab.

Click **Select** next to a user's name. Users from another agency (e.g., a legislative auditor) have their agency number displayed in the **Agency** column.)

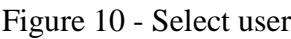

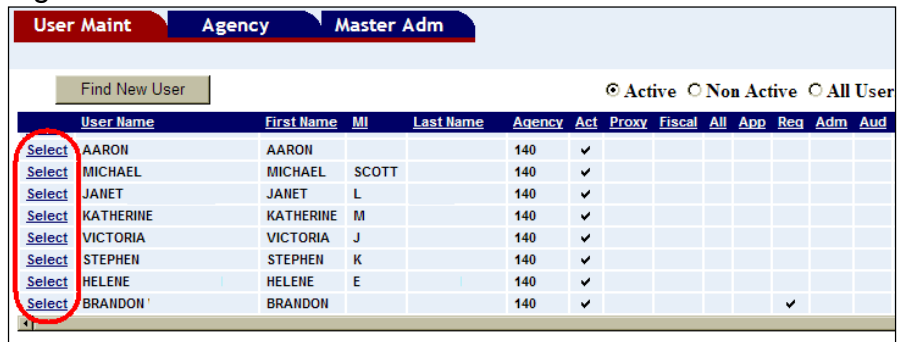

Make changes to the user's roles or approval levels, and then click **Update User**. A user's name is automatically entered from their Payroll file. If it is incorrect, contact your Payroll administrator or the SCO's Payroll help desk - [dsphelpdesk@sco.idaho.gov.](mailto:dsphelpdesk@sco.idaho.gov)

Figure 11 - Update user

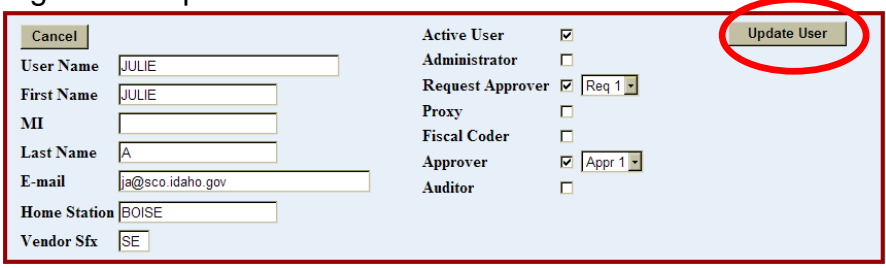

Click **Update User**.